## **Using 2001 Census Data in ArcView 3.3 with Census Data from the CHASS Census Analyzer and Statistics Canada Digital Cartographic Files**

These procedures outline:

- 1. Downloading and opening the Cartographic Boundary Files (CBF)
- 2. Downloading and joining the attribute (data) files with the CBF

### **A. Importing an Arc Export File**

Digital Cartographic Files are available for download from the **University of Toronto Data Library Services: Census 2001 Spatial Data Files**, located at the University of Toronto URL below:

<http://0-www.chass.utoronto.ca.innopac.lib.ryerson.ca/datalib/cc01/geospat01.htm>

This site provides the option to download either **Digital Boundary Files** (DBF) or **Digital Cartographic Files** (DCF) in Arc/Info or MapInfo formats. In this example, the Arc/Info digital cartographic file at the census tract level is used. Often Arc/Info Cartographic files(.e00 extension) are found in Arc Export File formats (.exe extension). In order to view a desired Arc Export file in ArcMap 9.0, follow the steps below.

**\*Note** – To access the files from a computer located off the Ryerson campus, you must be a Ryerson University student (full-time or continuing education), staff or faculty member and have a matrix (e-mail) account.

#### *Example:*

1. Scroll down to Hamilton (537) and *Download* the **\*.exe file (gct\_537b02a\_e.exe) for Arc/Info to your disk.** (the file size of gct\_535b02a\_e should be 297KB)

2. Once this file has been downloaded, locate the file and unzip it in order to extract the file.

3. In order to convert the Arc/Info export file for use in ArcView, you will use **ArcView Import 71.** *Double-Click* on the **Import71** icon or *select* **Start > Programs > ESRI > ArcView GIS 3.3 > Import71** 

4 (a). The **Import71 Utility** window will *open*.

4 (b). **(Figure 1)** In the **Export Filename** *select* **Browse** then locate the **\*.e00** file in the directory you downloaded it to, *select* it, then *select* **Open. (Eg. C:\esri\tordcf\gct\_537b02a\_e.e00).** 

4 (c). In the **Output Data Source** *select* **Browse** and the destination location where you want the file to be extracted to. After the last **back slash (\)**, *type* in the **output file name with no extension (Eg. C:\esri\tordcf\ gct\_537b02a\_e.** S*elect* **OK**. *Click* **OK**  when the **Import Complete** appears**.**

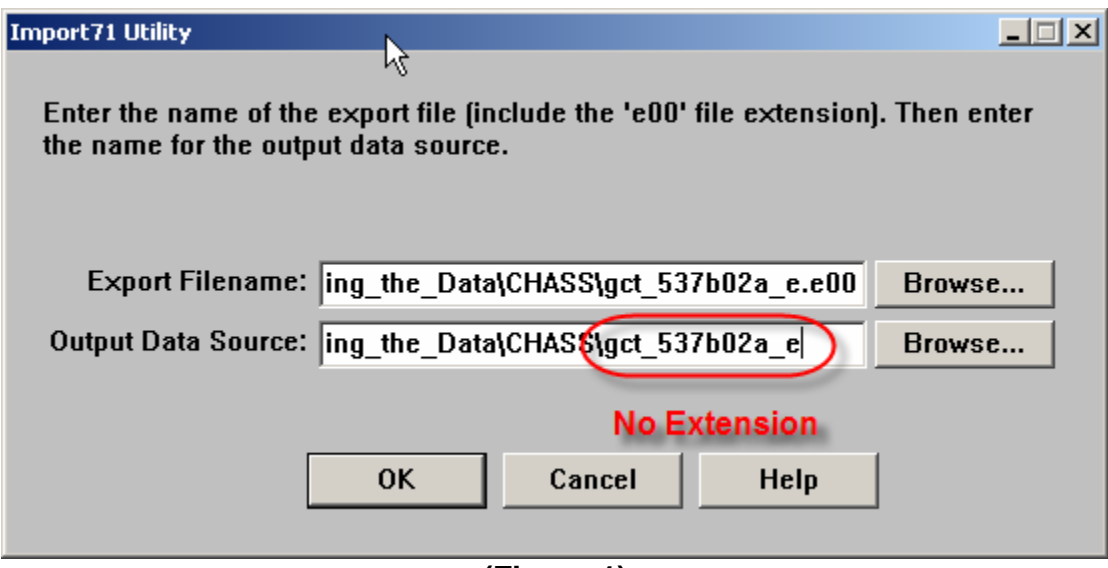

**(Figure 1)** 

## **B. Opening the ArcInfo Coverage in ArcView 3.3**

1. *Double-Click* on the **ArcView GIS 3.3** icon or *select* **Start > Programs > ESRI > ArcView GIS 3.3 > ArcView GIS 3.3**.

2. In the **Welcome to ArcView GIS window** *click* **with a new View**, then *click* **OK**.

3. In the **Add data window**, it asks you: "**Would you like to add data to the View now?"**, *click* **Yes**.

4. In the **Add Theme window**, browse to the boundary file **(Example C:\esri\tordcf\ gct\_537b02a\_e)**. *Click* **OK**.

5. *Maximize* the window titled **View1**, and *maximize* the window titled **ArcView GIS 3.3.**

6. *Click* the little grey box (a check mark will appear) left of the word **gct\_537b02a\_e**.  $\bigcirc$   $\circ$  of 537602a\_e

You now have a layer showing the Hamilton CMA with census tract boundaries. In ArcView this layer is called a **theme.**

### **C. Converting From a Coverage to a Shape-file**

1. Make sure that **gct\_537b02a\_e** is *active* (by clicking on the file name). From the main menu *click* **Theme > Convert to Shapefile** and give it a name **(Eg. Hamct.shp).**  *Select* **Yes**, when asked to **Add shapefile as theme to the view**.

2. Make **gct\_537b02a\_e** *active*, and from the main menu *select* **Edit > Delete Themes > Yes To All**.

3. Now display **Hamct.shp** and make it active by *clicking* on the file name and putting a **check** in the **little grey box** beside the **Hamct.shp** name.

### **D. Downloading Census 2001 Attribute Data**

To map data variables, the data table must be joined with the .dcf or .dbf file.

1. *Download* the data from the **Canadian 2001 Census Profile (Census Tract Level)** located at the URL below:

http://datacentre.chass.utoronto.ca/census/2001\_ct\_all.html

- 2a) *Select* the **Census Metropolitan Area** = **Hamilton**
- 2b) To **Select the Data Category**: *Use* the **Ctrl** or **Shift** keys for multi-criteria selections. (When using 2001 Census Data, Chass automatically selects the **CTName**. If using 1996 Census Data, be sure to *Select* **CTName** as one of the **Data Categories** because this field is used to link to the spatial data).

Note: *In this example we will download Population, 2001 – 100% Data*

- 2c) *Set* **Data categories to be listed as = Columns**
- 2d) *Set* **Select the output format = dBASE**
- 2e) *Click* **Submit Query**

A new page with the heading "Canadian Census 2001 Profile Tables" should appear. Scroll to the bottom of this page and Select the first link next to the words **.dbf file (dBase binary format**). (The second link is the name of the variables; save the second link as a .**txt** file).

3. Once the link is selected, save the file. Select a desired location and save the database as **Ham01.dbf**.

### **E. Opening the Data File in ArcView 3.3**

1. From the main menu, select **Window**. *Click* **Untitled.**

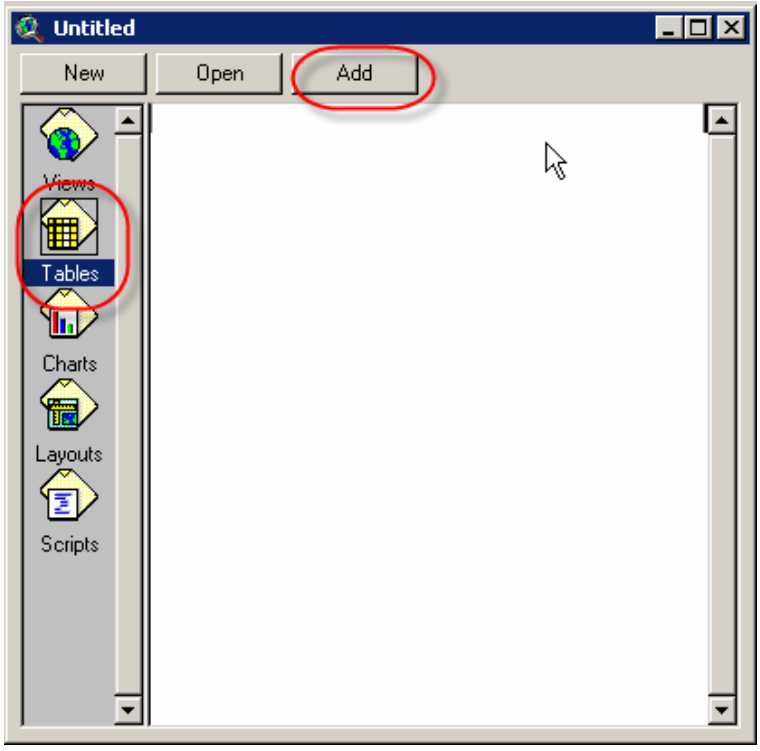

**(Figure 2)** 

2. **(Figure 2)** In the **Untitled** window, *click* **Tables** from the left menu, then *click* **Add** from the top menu. In the **Add Table** window browse to **Ham01.dbf**, select it, then *click* **OK**.

# **F. Joining the Files**

#### *Explanation of what occurs when two tables are joined:*

You can join a database table to an ArcView table (e.g., a shapefile theme's attribute table), if they share common fields of values. All of the rows selected by the database table's query can be joined to the ArcView table.

The contents of the ArcView table changes to include the joined attributes from the database table while the database table remains open and unchanged. The joined attributes are not permanently part of the ArcView table. ArcView gets the joined attributes from the database using a join query taken from the database table's query at the time of the join. If the values in the database change you can see those changes by refreshing the joined table. When you open a saved project, ArcView will recreate the join and retrieve the appropriate values into the local table.

The join query is not linked to the database table's query. After joining a database table and a local table, if you change the database table's query in a way that affects which rows are joined, the rows joined to the local table won't change when you refresh its

values. To update which records are joined, you need to remove the join from the local table then join the tables again following the steps above.

1. *Click* on the field labelled **Col2** (this is the census tract name column which is needed in order to join the database file to the attribute table)**.** Now sort datafile records in ascending order (3rd last button in the middle row). *Minimize* (*DO NOT CLOSE*) the **Ham01.dbf** table however *REMEMBER* to leave the **Col2** field *highlighted*.

2. Select **Window** from the main menu and *click* **View1**. *Click* **Hamct.shp** to make it active (do not double click). *Click* the **Open Theme Table** button **et all** 

3. *Click* on the field labelled **Ctname,** to which the datafile will be joined. Sort boundary file records in ascending order **in** 

4. Make sure that **Attributes of Hamct.shp** is *active* (meaning, this is the current window that you are looking at). From the **Main Menu** *select* **Table > Join**. The **Ham01.dbf file** should *disappear*. *Scroll* along the *boundary file* to see if the **\*.dbf file** data fields are present.

If the procedure was carried out correctly the new table should look like **(Figure 3)**. You have now completed the process of getting census data. In addition, the Hamilton census data is now joined to the Hamilton CMA shapefile.

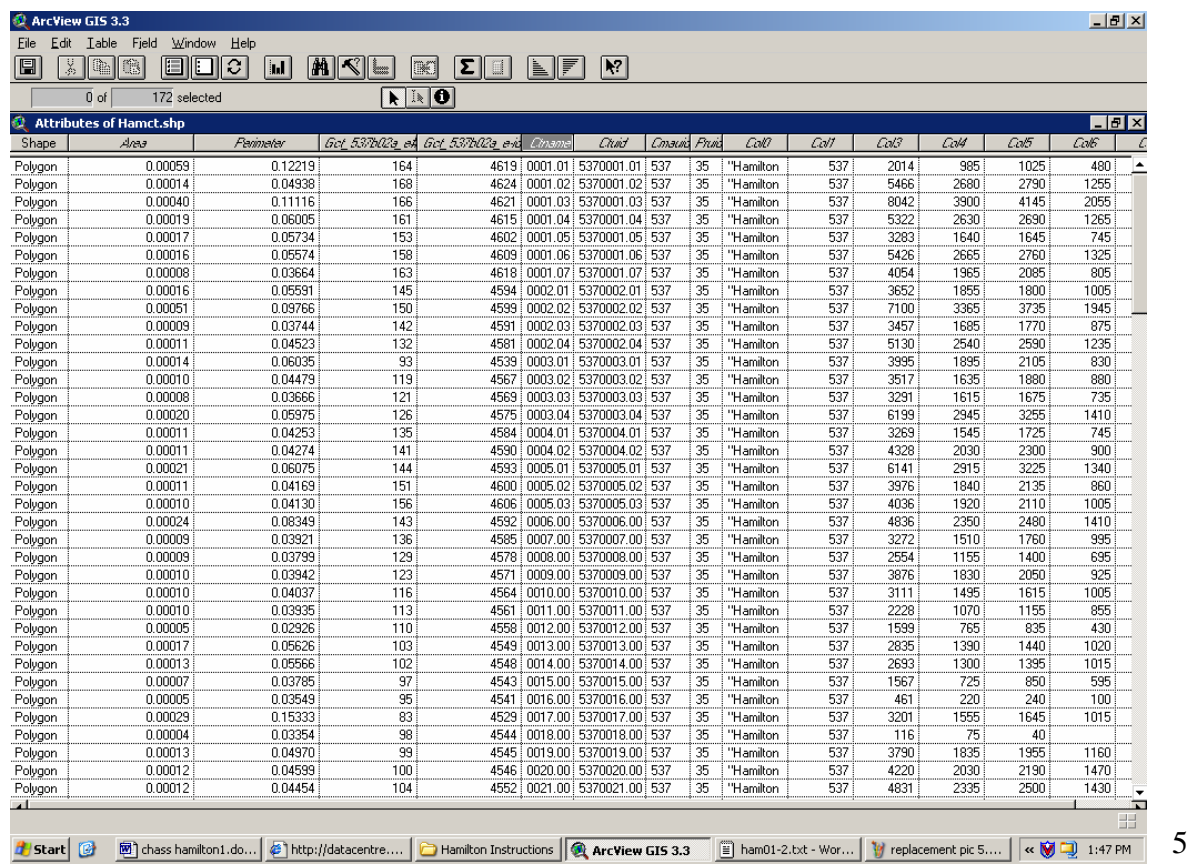